## Zählerstandsabfrage

## DC 2062 – CD 1062

- a *Anzeigen des Zählerstands (Variante 1):*
- 1a) Frontklappe öffnen und den Totalzähler im 2. Fenster links oben ablesen.

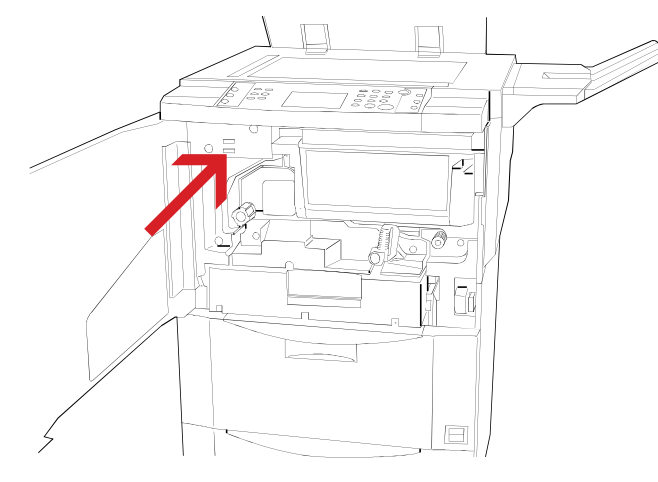

## b *Anzeigen des Zählerstands (Variante 2):*

1b) Auf dem Touchscreen auf den Button *[SPEZIELL]* und anschließend auf *[ID-CODES]* drücken.

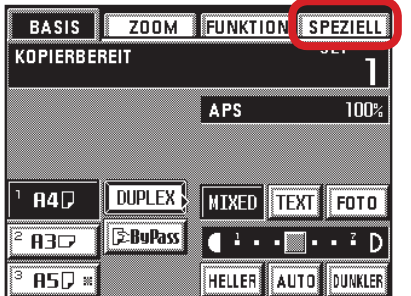

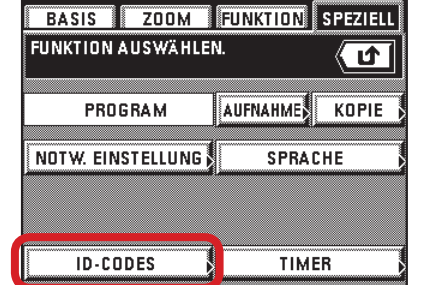

2b) Den Administrator-Code *"6482"* über die Zifferntastatur eingeben.

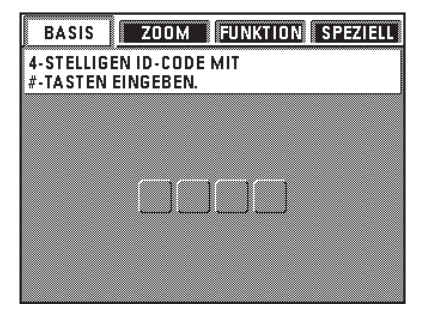

3b) Den Button *[REF]* und anschließend *[TOTAL: Alle ID-Codes]* drücken.

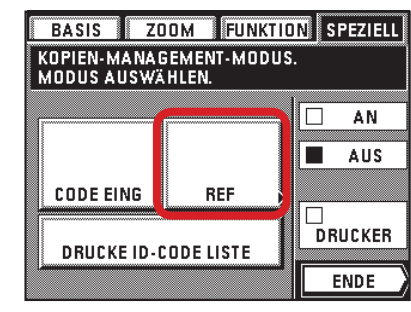

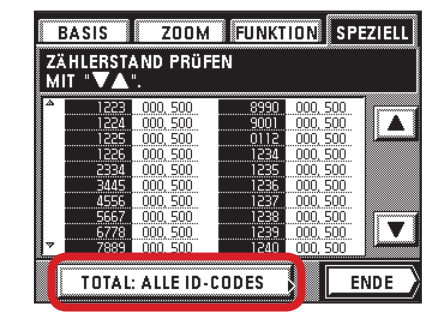

4b) Der Gesamtzählerstand wird oben rechts angezeigt.

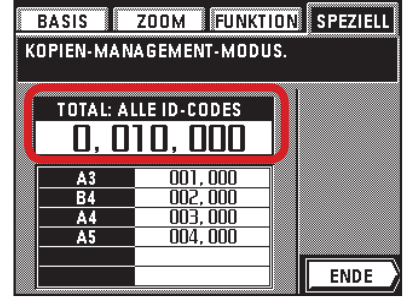

- c *Ausdrucken des Zählerstands:*
- 1c) Ausdrucken des Zählerstands nicht möglich.